## **Einstellungen für die Geräteerkennung bei der Sparkasse Essen mit dem Browser Chrome (Vers. 115)**

- Rufen Sie im Menü die **Einstellungen** auf.
- Wählen Sie dort "**Cookies und Websiteberechtigungen**"
- Wählen Sie "**Verwalten und Löschen von Cookies und Websitedaten**"
- Scrollen Sie zu "Zulassen"
- Wählen Sie die Schaltfläche "Hinzufügen"
- Geben Sie im Feld "**Adresse der Website**" **www.sparkasse-essen.de** ein
- Klicken Sie auf "Hinzufügen"

Damit wird der für die Geräteerkennung benötigte Cookie nicht mehr gelöscht. Bei der manuellen Löschung des Verlaufs bleibt die Ausnahmeregelung zwar bestehen, die Cookies werden

jedoch gelöscht. Dies führt dazu, dass das Gerät nach einer manuellen Löschung des Verlaufs erneut als vertrauenswürdig gespeichert werden muss.

### **Einstellungen für die Geräteerkennung bei der Sparkasse Essen mit dem Browser Microsoft Edge**

- Rufen Sie im Menü die **Einstellungen** auf.
- Wählen Sie dort "**Cookies und Websiteberechtigungen**"
- Scrollen Sie in den Abschnitt "Zulassen" und klicken Sie auf "Hinzufügen"
- Geben Sie im Feld "**Adresse der Website**" **www.sparkasse-essen.de** ein
- Klicken Sie auf "**Hinzufügen"**

Damit wird der für die Geräteerkennung benötigte Cookie nicht mehr gelöscht. Bei der manuellen Löschung des Verlaufs bleibt die Ausnahmeregelung zwar bestehen, die Cookies werden jedoch gelöscht. Dies führt dazu, dass das Gerät nach einer manuellen Löschung des Verlaufs erneut als vertrauenswürdig gespeichert werden muss.

# **Einstellungen für die Geräteerkennung bei der Sparkasse Essen mit dem Browser Firefox (Vers. 115)**

- Rufen Sie im Menü die **Einstellungen** auf.
- Wählen Sie dort "**Datenschutz & Sicherheit**"
- Scollen Sie zu "**Cookies und Website-Daten**"
- Wählen Sie die Schaltfläche "**Ausnahmen verwalten**"
- Geben Sie im Feld "**Adresse der Website**" **www.sparkasse-essen.de** ein
- Klicken Sie auf "**Änderungen speichern**"

Damit wird der für die Geräteerkennung benötigte Cookie nicht mehr gelöscht.

Bei der manuellen Löschung des Verlaufs bleibt die Ausnahmeregelung zwar bestehen, die Cookies werden jedoch gelöscht. Dies führt dazu, dass das Gerät nach einer manuellen Löschung des Verlaufs erneut als vertrauenswürdig gespeichert werden muss.

## **Einstellungen für die Geräteerkennung bei der Sparkasse Essen mit dem Browser Safari auf dem Mac**

Sie können die Einstellungen in Safari so ändern, dass Safari Cookies und andere Websitedaten immer akzeptiert werden.

- 1. Wählen Sie in der App "Safari" auf dem Mac "Safari > Einstellungen > Datenschutz".
- 2. Deaktivieren Sie "Alle Cookies blockieren".

Leider bietet Safari bzw. das Betriebssystem iOS keine Möglichkeit, Ausnahmen zu definieren, sodass nicht jede Website, Drittanbieter oder Werbefirmen Cookies setzen können.

Wählen Sie "Alle Cookies blockieren" müssen Sie bei der Anmeldung im Online-Banking bei der Sparkasse immer eine TAN als Zwei-Faktor-Authentifizierung erfassen.

Bei der manuellen Löschung des Verlaufs kommt es dazu, dass die Cookies gelöscht werden und das Gerät erneut als vertrauenswürdig gespeichert werden muss.

Für weitere Informationen empfehlen wir Ihnen, Kontakt mit dem Support des Herstellers aufzunehmen.

#### **Einstellungen für die Geräteerkennung bei der Sparkasse Essen mit dem Browser Safari auf dem iPhone/iPad**

Sie können die Einstellungen in Safari so ändern, dass Safari Cookies und andere Websitedaten immer akzeptiert werden.

- 1. Öffnen Sie die "Einstellungen" Ihres iPhones oder iPads.
- 2. Tippen Sie dort auf "Safari".
- 3. Unter "Datenschutz und Sicherheit" finden Sie die Cookie-Einstellungen.
- 4. Deaktivieren Sie "Alle Cookies blockieren".

Leider bietet Safari bzw. das Betriebssystem iOS keine Möglichkeit, Ausnahmen zu definieren, sodass nicht jede Website, Drittanbieter oder Werbefirmen Cookies setzen können.

Wählen Sie "Alle Cookies blockieren", müssen Sie bei der Anmeldung im Online-Banking bei der Sparkasse immer eine TAN als Zwei-Faktor-Authentifizierung erfassen.

Bei der manuellen Löschung des Verlaufs im Browser Safari kommt es dazu, dass auch die Cookies gelöscht werden und das Gerät erneut als vertrauenswürdig gespeichert werden muss.

Für weitere Informationen empfehlen wir Ihnen, Kontakt mit dem Support des Herstellers aufzunehmen.

Bitte berücksichtigen Sie, dass die beschriebenen Veränderungen der Einstellungen grundsätzlich nur eine Auswirkung auf den Zugriff zur Seite **www.sparkasse-essen.de** hat. Durch die Veränderung an den Einstellungen kann eine darüberhinausgehende Wirkungsweise jedoch nicht ausgeschlossen werden. Die Sparkasse übernimmt daher keine Haftung für Folgen, die sich aus einer Veränderung der Einstellungen ergeben.

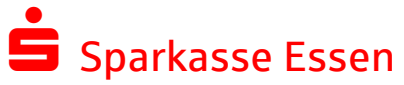